# *THE GIGABYTE GAZETTE*

**The Monthly Newsletter of the** *Sun City Summerlin Computer Club*

**September, 2018**

## **Table of Contents**

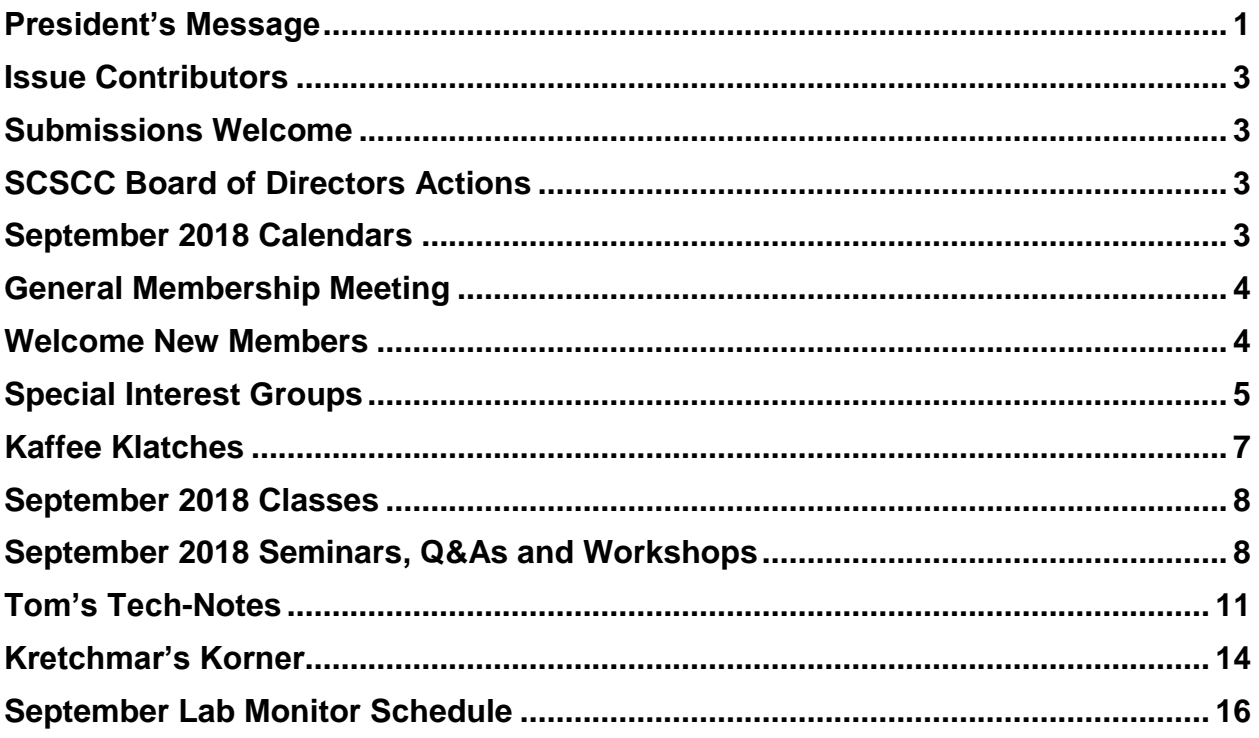

# <span id="page-2-0"></span>**President's Message**

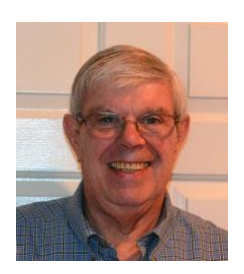

#### *by Jeff Wilkinson*

#### *Computer Club and Friends:*

At the Computer Club's weekly Kaffee Klatch session, which is hosted by Sandy Mintz each Tuesday morning at 8:30 AM in the computer club classroom, longtime member Captain Jack (Jack Spargo) brought up an interesting, and to many, unknown feature of the Android mobile operating system.

Apparently when logged in on an Android device, iPhone, or iPad device, Google tracks your GPS coordinates, nearby WiFi networks, barometric pressure, and even takes a guess at your current activity. Jack recounted how he had discovered, somewhat by accident, that a recent trip to Canada was tracked, - complete with stops and locations annotated.

So, after the meeting, I went home and took a look at my own activity, as obtained from my Samsung Galaxy S7 phone. Low and behold, there was a recent trip to the Bay Area complete with all my stops in Sunnyvale, San Jose, and San Francisco.

Location History, while not turned on by default, is part of Google Maps, Photos, Google Assistant, and

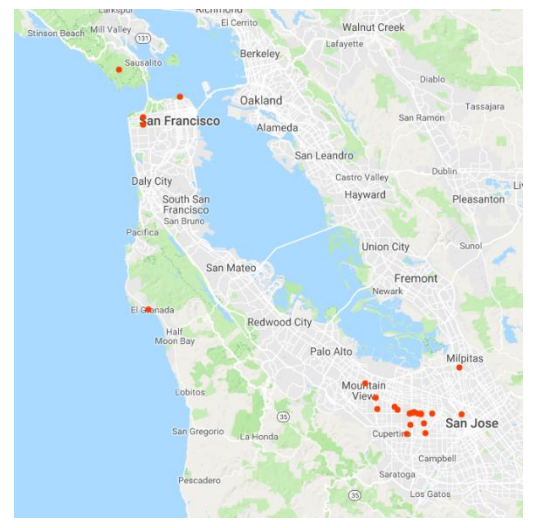

the Google Chrome browser. And you can opt out of location history, although it is a number of screens deep in the phone's settings for the Google App. Look for Data and Personalization tabs.

You can go to Google Account Help screen, Google My [Activity](https://myactivity.google.com/myactivity)  $\rightarrow$  Activity Controls, which gives a page with options for turning features on or off. Google claims to use this information to personalize and enhance your experience across all of Google Services.

I don't recall agreeing to all these tracking services when I installed Chrome, but I may have, or, as I suspect, the default setting is on. But Google still is able to track you through your use of Google Maps, weather updates, or Google searches.

If you Pause Web and App Activity, Google lets you know that you "…. may limit or disable more personalized experiences across Google services." Even when paused, Google may temporarily use recent search information ostensibly to improve the quality of your search experience.

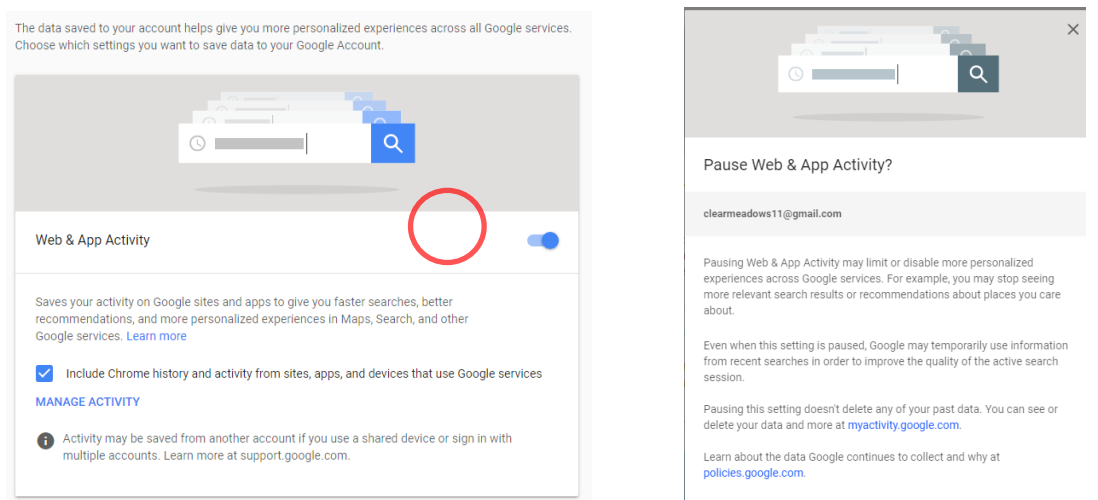

While not all bad, this location tracking does allow targeted advertising and more precise directions or responses to inquiries looking for a restaurant for instance, which can be very helpful.

A visit to your Google account page at: [Google My Activity](https://myactivity.google.com/myactivity) while interesting can also be a bit frightening as you realize all the information being collected.

So, while you can delete your activity data if you want to, if this tracking is of concern, you will have to keep on top of it since it appears many normal actions on your part can turn it back on.

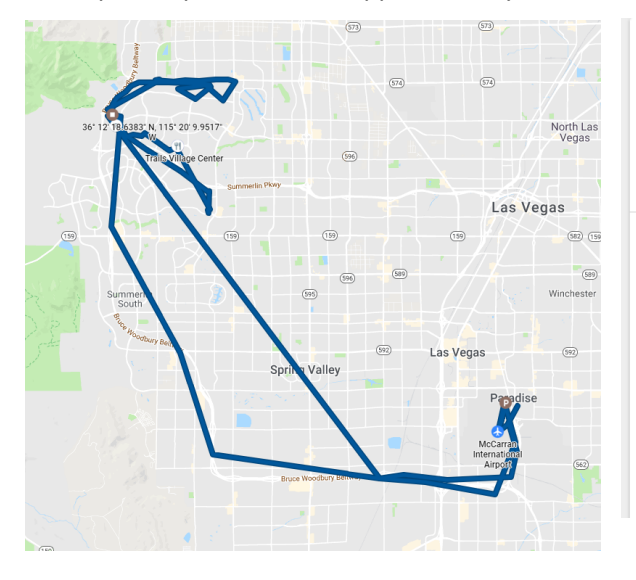

*Jeff Wilkinson, President (702) 527-4056 [pres.scscc@gmail.com](mailto:pres.scscc@gmail.com)*

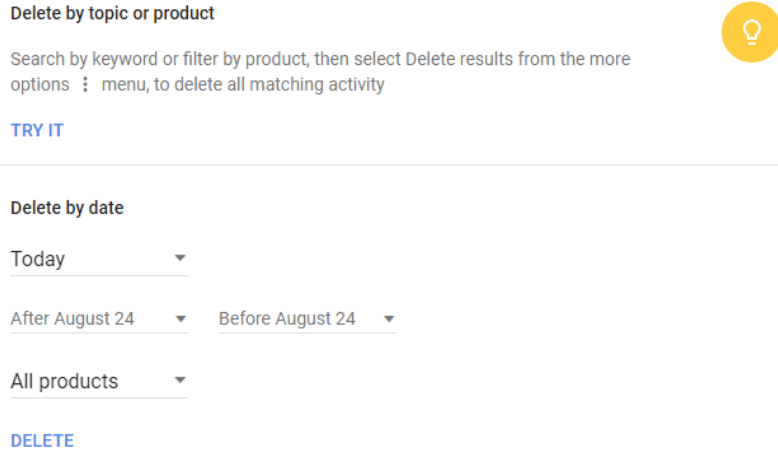

## **Issue Contributors**

<span id="page-4-0"></span>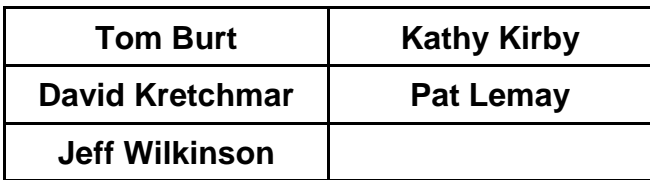

# **Submissions Welcome**

<span id="page-4-1"></span>We are always looking for new information to share with our club members. If you have computer or technical information you would like to share with members of the club, send your articles to **Tom Burt** at [tomburt89134@cox.net.](mailto:tomburt89134@cox.net) Thank you to everyone for your contributions.

# **SCSCC Board of Directors Actions**

### <span id="page-4-2"></span>**The Computer Club Board of Directors took the following actions on August 8, 2018**

Howard Verne made a motion that the minutes of the June 13, 2018 Board Meeting be approved as submitted. The motion was seconded by Chuck Hagen and unanimously approved by the Board.

Irene Burt made a motion that the Sun City Computer Club Board approve "the use of the new Employee Identification Number (EIN), provided to the Computer Club by the Sun City Summerlin Community Association Inc. (SCSCAI), for financial and tax transactions". The motion was seconded by Howard Verne and unanimously approved by the Board of Directors.

Howard Verne made a motion that the meeting adjourn at 9:50 AM. Kathy Kirby seconded the motion and it was unanimously approved by the Board.

## **September 2018 Calendars**

<span id="page-4-3"></span>To view this month's classroom and lab calendars, click the following hyperlink:

**[http://www.scscc.club/Calendars/scscc\\_calendar\\_2018-09Sep.pdf](http://www.scscc.club/Calendars/scscc_calendar_2018-09Sep.pdf)**

# **General Membership Meeting**

#### **Our next General Meeting will be held at: 2 PM on Thursday, September 6th, 2018 in Desert Vista Room 5.**

<span id="page-5-0"></span>Our guest speaker will be from the Regional Transportation Commission of Southern Nevada. A presentation will be made on the community's future transit planning for the next 20 years. Community input in is desired.

For Club information go to **[www.scscc.club](http://www.scscc.club/)**, contact **Jeff Wilkinson**, President at **702-527-4056** or email him at **[pres.scscc@gmail.com](mailto:pres.scscc@gmail.com)**.

#### **Notice of Ratification Vote**

At the **September 6th General and Business Meeting**, the membership will vote to ratify a new **Club Constitution** and an update to the **Club Bylaws**. Both documents are available for review in the "About SCSCC" area of the club website: **[www.scscc.club](http://www.scscc.club/)**.

## **Welcome New Members**

<span id="page-5-1"></span>The following new members joined the Computer Club between July 25<sup>th</sup> and August 25<sup>th</sup>.

**James Baxter Cerna Kalin**

**Melanie Roa**

# **Special Interest Groups**

<span id="page-6-0"></span>**Special Interest Groups (SIGs) provide a forum for general discussion on a specific computer related subject. Admission to all SIGs is on a first-come, first-seated basis and is subject to the maximum allowed by fire code regulations. All of the following meetings are held in the Classroom. <W> or <M> or <H> indicate whether a SIG would be of interest to a Windows***,* **Macintosh or Hand-held Device (ithing or Android) user.**

#### **Digital Photography** *Dark in September 3 rd Mondays, 1:00 p.m.* Stu Gershon (702-255-3309)

Picasa 3 is still a viable, reliable photo editor for beginners, but this year we will also take a look at Google Photos and other FREE editing programs. You're invited to bring your equipment (Laptops or Cameras) so that you can have that "hands on" experience! This SIG's target audience is beginner to intermediate digital photography users, but all members are welcome.

#### **Hardware / Software Repair Lab <W/M >**

*Every Tuesday, 1:00 p.m. to 4:00 p.m.* Chuck Wolff (702-233-6634) and Chuck Hagen (702-418-2614)

The Repair Lab provides **CLUB MEMBERS ONLY** with no cost assistance for those having upgrades and / or hardware and software problems with their computers. Bring in only your PC tower, your Mac or your laptop and your problems. Our TECH team will give you our best effort. *Be sure to mark your cables so you can re-connect when you get home*.

#### **Genealogy Q&A <W>**

*4 th Saturday, 9 a.m. to noon in the Lab* Karen Ristic (702-749-6489)

Genealogy is one of America's most popular and rewarding hobbies. With billions of records now available online, researching your family tree has never been easier–if you know where to look and which key words you'll need to use to create an accurate family tree from start to finish.

#### **Internet Investing <W/M/H>**

*3rd Thursday, 9:00 a.m. in even months Next meeting: October 18 th* Tom Burt (702-341-7095)

The Internet Investing SIG provides a forum for members interested in using Internet resources for researching and managing investments to meet, discuss, and learn more about the topic. The SIG's target audience is members with intermediate computer skills and investment experience, but all members are welcome.

#### **GMail <W/M>**

*1st Thursday, 10:00 a.m.* Pat Lemay (702-254-1499) This SIG covers Gmail as well as other Google applications. All members are welcome. This is your place to learn about all things Google.

#### **iPad/iPod/iPhone <H>**

*4th Wednesday, 9 a.m.* Zane Clark (702-562-3684)

This SIG will be your forum for learning about and discussing the Apple iPhone, iPod and iPad tablet devices. It's for Apple hand-held device owners of all experience levels.

#### **Macintosh Users' Group**

*2nd Wednesday, 2 p.m.* Rose Mary D'Aloisio (702-255-2813) This SIG is for Macintosh users of all experience levels. We will have Q&A, so bring your questions and/or problems.

#### **Smartphone <H>** *Dark in September*

*1 st Monday at 1:00 pm* Stu Gershon This SIG is a Q&A session to help Android and iPhone users to get the most from their phones and apps.

#### **Windows 10 <W>**

*First and Third Saturdays at 9:30 am* Bill Wilkinson (702-233-4977) Each session will be devoted to assisting new Windows 10 owners in becoming familiar and comfortable with Microsoft's newest operating system for desktop and laptop computers. Assistance will be given individually or in small groups as circumstances warrant. Bill's notes are available by clicking **HERE**.

# **Kaffee Klatches**

<span id="page-8-0"></span>Kaffee Klatches provide a forum for general discussion on all computer-related subjects. Admission to all Kaffee Klatches is on a first-come, first-seated basis and is subject to the maximum allowed by fire code regulations. All the following meetings are held in the Classroom. **<W> or <M> or <H> indicate whether a SIG would be of interest to a Windows***,* **Macintosh or Hand-held Device (i-thing or Android) user.**

#### **Windows 10 SIG / Q&A <W>**

*First and Third Saturdays, 9:30 a.m.* Bill Wilkinson (702-233-4977)

If you are a novice or near-beginner computer user, or if you just want some refresher information together with a refreshing cup of coffee, then jump-start or recharge your computing knowledge by attending these Win 10 KK sessions. At each session, attendees will explore from one to four topics of interest to beginners and near-beginners. The topics are always announced a couple of days in advance via e-mail to SCSCC members who have subscribed to the club's message board. Each topic is presented in a step-by-step manner and is supported by "how to" notes that can be easily and conveniently downloaded from the [SCSCCBKK.org](http://scsccbkk.org/) web page. Following each "up front" presentation of one or more topics (approximately 60 minutes in duration), an informal open-ended Question and Answer period takes place for those who wish to participate, listen, reflect, or inquire.

#### **Kaffee Klatch <W/M/H>**

*Every Tuesday, 8:30 a.m.*  Sandy Mintz (702-838-2525)

This KK is for all users, from beginning to advanced. The KK discussions are not restricted to any one subject, computer platform or computer-knowledge level but should be computer or technology related. We will try to answer your questions, help you keep your systems updated and provide some useful "tips and tricks." If you have a tip or information you would like to share, we encourage you to bring it in and share since the SCSCC is built on "neighbor helping neighbor." The fellowship is great, the coffee is good, and the education received from the KK attendees is priceless. Stop by on Tuesday morning and have a cup of coffee with us.

# **September 2018 Classes**

<span id="page-9-0"></span>**Because there are a limited number of computer stations available for hands-on participation, pre-registration is necessary for most classes.**

**No hands-on (Lab) classes are scheduled in September.**

# **September 2018 Seminars, Q&As and Workshops**

<span id="page-9-1"></span>**For Computer Club seminars, there is no requirement for advanced registration unless explicitly stated. Seating is first-come, first-seated.**

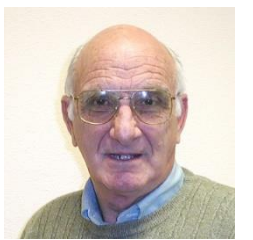

## **iPhone / iPad Q&A**

**Wednesday September 5 & September 19 at 9 AM Presenter: Zane Clark Location: SCSCC Classroom**

Bring your Apple iPhone or iPad to get one on one help with your questions about how to use the phone and popular iOS apps.

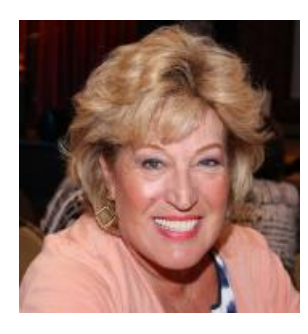

## **Android Q&A**

**Thursday, September 6 th at Noon**

**Presenter: Susan Heifetz Location: SCSCC Classroom**

Bring your Android phone and Susan will answer your questions about how to use the phone and popular Android apps.

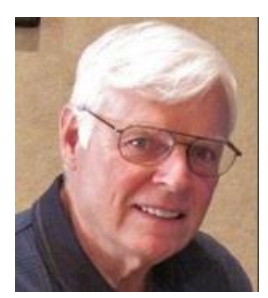

## **The Taskbar: A Tool for Unlocking the Secrets of Windows 10**

**Thursday, September 13th from 9:30 – 11:30 AM Presenter: Bill Wilkinson Location: SCSCC Classroom**

The Taskbar, the information-rich bar that typically appears at the bottom of most desktops, can become a launchpad to virtually every place you will want to go as you master Windows 10. This twohour presentation will provide a host of step-by-step strategies for unlocking the operating system's secrets.

Class notes will be available to attendees.

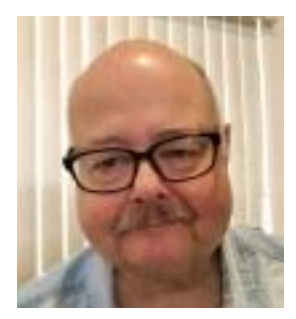

# **iPhone Photography for Beginners**

**Thursday September 20th from 9:30 – 11 AM Presenter: Lee Birch Location: SCSCC Classroom**

This session is aimed at beginner to intermediate users of their iPhone wanting

to take their first photos, or to improve on their photographic skills. We'll cover iPhone photographic features to fundamentals in posing and composition of still photos. We'll also dig out the iPhone's secret photography treasures. And we'll allot plenty of time for specific questions and help.

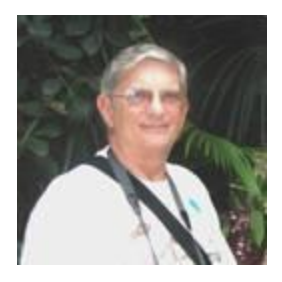

# **"Ask Chuck" Q & A**

**Thursday, September 20th at 1 PM Presenter: Chuck Strickland Location: SCSCC Classroom**

Chuck will hold forth in the classroom, answering your technical questions.

If you wish, you can e-mail your questions ahead of the session to: [chuckstr89134@gmail.com.](mailto:chuckstr89134@gmail.com)

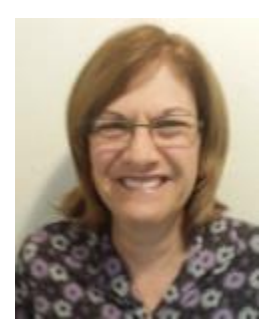

#### **Excel – Basic Functions Saturday, September 22nd, 2018 9:30AM – 11:30AM**

**Presenter: Gail Weiss Location: SCSCC Classroom**

Come join me in my next class on the basic functions of EXCEL. I will show you how to use EXCEL to balance your checkbook and to keep a household budget. We will also explore how to use some of EXCEL's Database features to keep a list of your household items and your medical information.

This class will be held in the classroom, so please bring your own laptops or mobile devices if you want to follow along. For more information about this class or if you have any questions or ideas for future classes about any MS Office applications, please email me a[t gmweiss5@gmail.com.](mailto:gmweiss5@gmail.com)

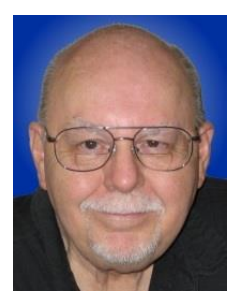

## **Backup Tools & Strategies**

**Thursday, September 27 th from 9:30 – 11:30 AM Presenter: Tom Burt Location: SCSCC Classroom**

With ever-increasing threats of ransomware and other nasty viruses, backing up your system and your data files is one of the most important things you, as a computer user, *must* do on a regular basis. This 2 hour seminar will review key concepts and activities related to performing backups on your PC.

We'll review Tom's composite backup strategy that uses the **FREE Macrium Reflect** for regular complete hard drive backups plus a blend of **Windows File History** and **cloud or network services** to back up frequently changing files. We'll demonstrate several of these powerful backup systems. Along the way we'll clarify imaging, cloning, incremental backups, file backups and other features. We'll also reserve plenty of time for your own questions and answers.

The seminar notes will be available about **June 18th** at[: http://www.scscc.club/smnr](http://www.scscc.club/smnr)

# <span id="page-12-0"></span>**Tom's Tech-Notes**

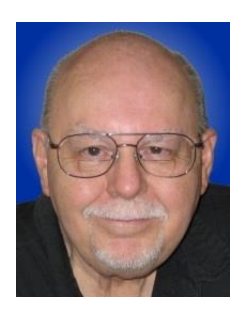

#### **Review: The Amazon Fire Stick A Plug-in Streaming Device for Internet TV Services**

#### **Tom Burt, SCSCC Vice President**

#### **Overview**

During the mid-July "Amazon Prime Day" sales, Mrs. Burt and I ordered an **Amazon Fire Stick** device. It was on sale for half price - \$19.99. At that price, we figured what have we got to lose?

The Fire Stick device plugs into an HDMI port on your HDTV and then, after some simple setup steps, connects to the Internet via your WiFi router. It turns your HDTV into a "smart" TV. It comes with all the usual apps for streaming TV services like Netflix, Hulu, YouTube, Pandora and, of course, Prime Video.

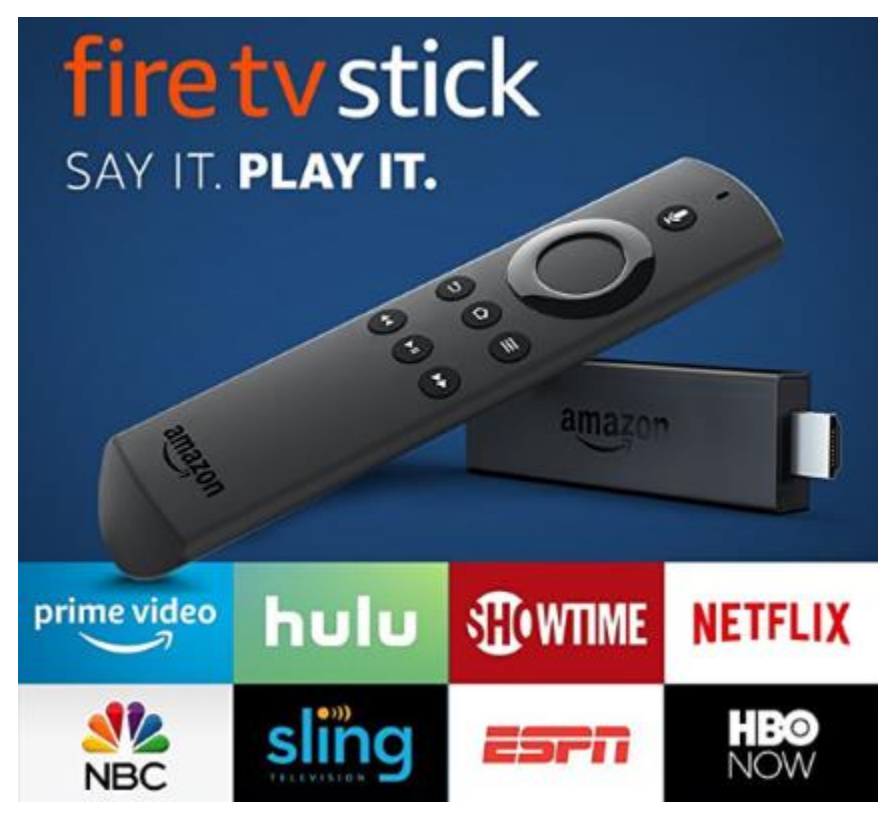

The Fire Stick regularly sells for \$39.99 at Amazon.com. You can find details and specs at: **[https://www.amazon.com/dp/B00ZV9RDKK/ref\\_=fs\\_ods\\_fs\\_smp\\_tk.](https://www.amazon.com/dp/B00ZV9RDKK/ref_=fs_ods_fs_smp_tk)**

Included with the Fire Stick is a compact, easy-to use remote that includes a microphone that allows you to talk to Amazon's Alexa to control the Fire Stick with your voice.

This article will discuss our experience after about a month of use.

#### **Setting Up the Fire Stick**

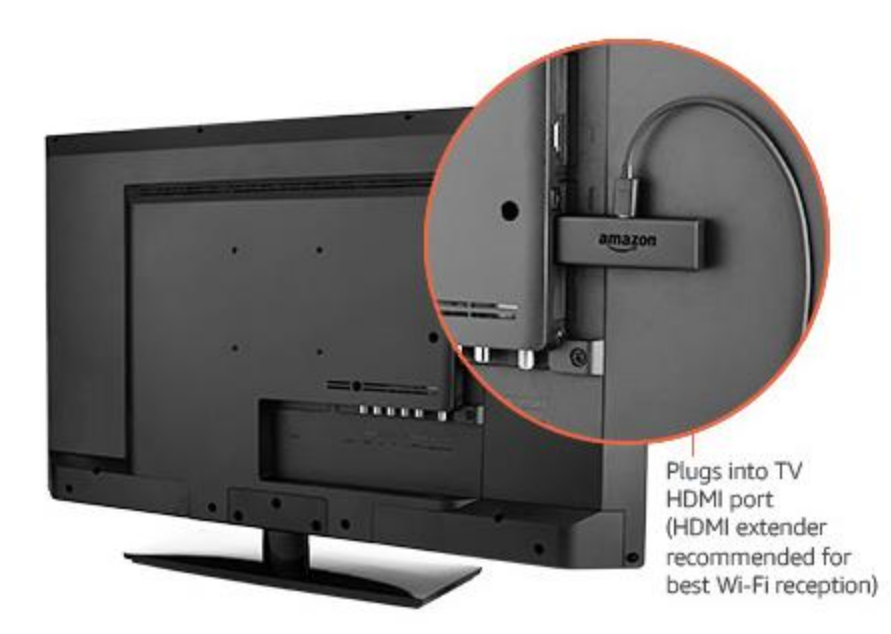

The package contains the Fire Stick itself, the remote, a HDMI extender cable, two AAA batteries and a power / adapter cord. The power cord has a micro USB jack on one end that plugs into the Fire Stick and a regular USB connector on the other end. The regular USB connector plugs into a USB socket on the small power adapter.

I plugged the Fire Stick into my HDTV's HDMI 2 port, using the HDMI extender cable for better clearance. (My DirecTV receiver is connected to the TV's HDMI 1 port.) I first tried

plugging the USB connector of the power cable into my Samsung HDTV's USB jack, but found that the USB jack wasn't putting out enough power. So, I used the power adapter and plugged it into a surge protector next to the HDTV.

I used my Samsung HDTV's remote to select HDMI 2 as the Input Source. That gave control of the screen to the Fire Stick.

Next, I put the two AAA batteries into the Fire Stick's remote and then let the remote find the Firestick. From there, I followed the on-screen prompts to connect the Fire Stick to my WiFi router.

To use the Prime Video service, you must be an Amazon Prime subscriber and you must log in with those account credentials. For other paid services like Netflix, you need an active account and, the first time, will need to enter your account credentials for the service.

#### **Using the Fire Stick**

Our Samsung HDTV already had "smart features", but the performance of the apps was spotty with very slow connections and frequent dropouts and pixilation. I think the TV's internal WiFi components were not powerful enough to do a good job.

By contrast, the Fire Stick has been amazing – quick connections with rock solid and very clear pictures and clean, clear sound. It's WiFi is 802.11ac, which my Netgear home router supports. I've had no trouble with dropped signals and we don't see any buffering.

The Fire Stick remote is easy to use with a ring in place of the four arrow keys. It's light and small enough to fit any hand comfortably. The Fire Stick is very responsive to clicks on the remote.

I've tried the remote's Alexa voice control, which is very nice for searching and works well. However, most of the time we use the navigation ring to click

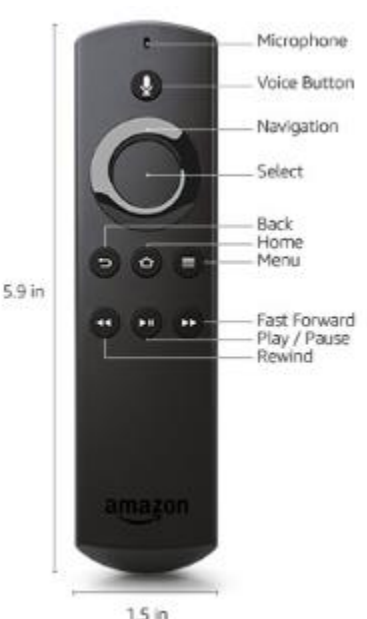

around. The on-screen graphics are eye-friendly and the navigation is easy to figure out. When I want to browse to see what's available on a service like Prime Video or Netflix, I still favor using my desktop PC because the mouse and keyboard are more efficient for navigating. When I find something of interest, I add it to my watch list for that service and then it's easy to get to on the Fire Stick.

#### **Fire Stick Apps**

Unlike my Samsung TV's "smart" apps which are a limited set and don't get updated, the Fire Stick is designed to let the user decide which Apps are installed. There are hundreds to choose from, aside from those that come pre-installed on the Fire Stick. There are also many games that you can download and install. The Fire Stick has 8 GB of storage, so it's possible to have many Apps installed.

The Fire Stick has a built-in web browser, but you can also install the FireFox browser. With a web browser, you can go to any website that has streaming content and watch it, even if there's no specific App for it.

Here's a link to an article from FireStickTricks.com listing 20 recommended paid and free Apps:

**<https://www.firesticktricks.com/amazon-fire-stick-apps.html>**

#### **Prime Video**

At present, since we've subscribed to the Amazon Prime service, we're also able to get the Amazon Prime Video service at no extra charge. Prime Video features many movies and TV series, but also has some great original content. Over the summer we've been re-watching all 9 seasons of the Hugh Laurie "House, MD" series and the Prime original "Bosch" series featuring Titus Welliver. The offerings get updated frequently. The streaming video quality is great and the content is all "on demand". And, if you doze off while watching an episode, you can go back and watch it again.

#### **Conclusions**

We're quite happy with the Fire Stick. I'd definitely recommend it if you don't already own an Apple TV or RoKu device, which offer similar functionality. The Fire Stick is far better than the built-in "smart" features of my Samsung HDTV.

As a vehicle for "cord cutting" the Fire Stick is interesting because it can access so many sources for content. Among its available Apps is one for "DirecTV Now", which is a streaming version of DirecTV that currently costs quite a bit less than the satellite version. There's also an App for SlingTV, which is another streaming service that offers a lot of "cable" channels at very low rates.

Until next month …

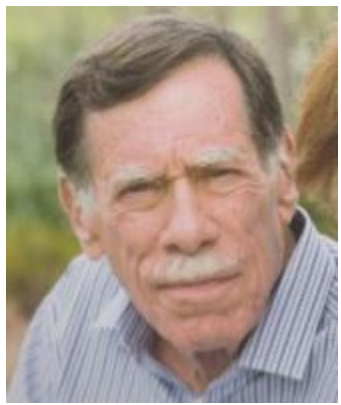

<span id="page-15-0"></span>**Kretchmar's Korner**

**By David Kretchmar, Computer Hardware Technician**

## **How to Connect a Laptop PC or a Tablet to an iPhone Personal Hotspot**

Most smart cellphones can connect to the Internet where ever they can find a 3G or 4G signal, but most PCs and tablets need a Wi-Fi connection to get online. Some tablets do have 3G and 4G connectivity, but those cost extra and aren't that common. As a result, users with smartphones can usually get online in places other device users are stuck offline.

This article discusses a technique for using your iPhone as a personal hotspot, allowing your PC to connect to The Internet. My personal experience relates specifically to the iPhone, but similar techniques are applicable to most other 3G or 4G android cell phones. I only have an iPhone to play with, and a Windows 10 laptop PC to connect, so my experimentation was limited to these devices.

#### **On the iPhone**

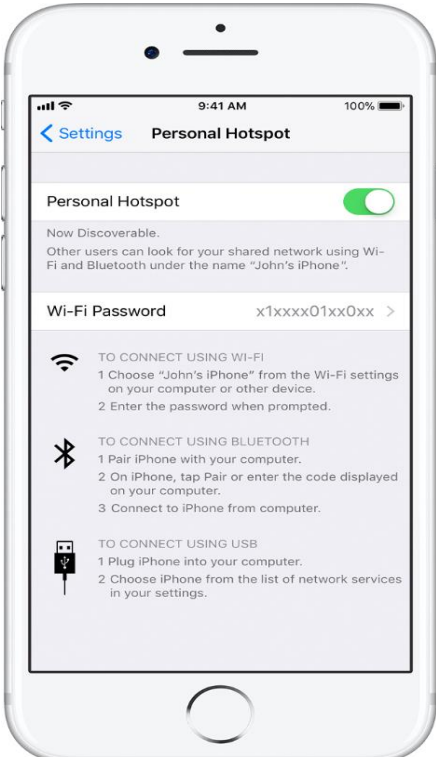

**You need to set a Wi-Fi password in order to set up a Personal Hotspot.** To create the Wi-Fi password, go to Settings > Cellular > Personal Hotspot, then tap the Wi-Fi password.

Choose a Wi-Fi password that's at least eight characters long and use ASCII characters. ASCII characters include all the letters in English, both lowercase and uppercase and the digits 0 through 9. Many punctuation marks are ASCII, but most people avoid them in passwords.

**Turn on Wi-Fi and Personal Hotspot on you iPhone, if it's not on already.** You can do this through Control Center or the Settings app.

Tap Settings.

Tap Wi-Fi.

Now go to Settings > Cellular.

Tap Personal Hotspot, and then tap the slide button to turn it on. Note that the password you established now shows.

If you don't see the option for Personal Hotspot, contact your carrier to make sure that you can use Personal Hotspot with your plan.

#### **On the PC or other device you want to get online**

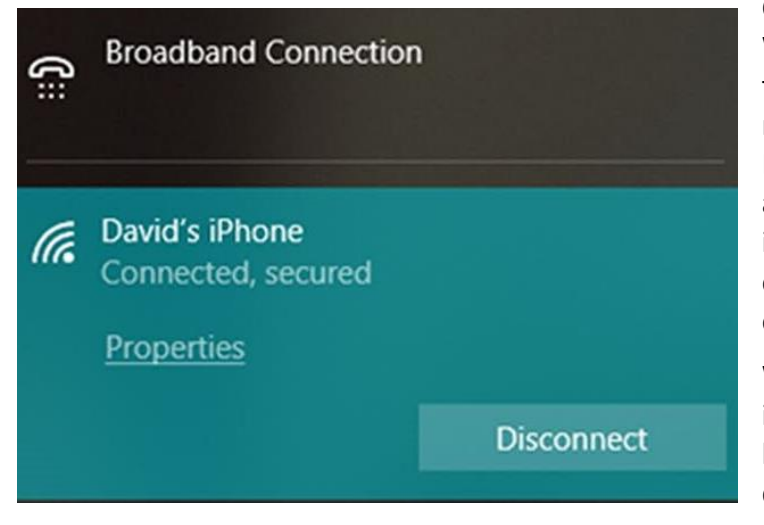

Click on the wireless icon; on a Windows 10 PC this will appear near the right side of the Taskbar. This will reveal the wireless networks available. In this example I saw the name I assigned to my iPhone, "David's iPhone". Click on your network and enter the network password. It's that easy!

When you connect a device to your iPhone Personal Hotspot, the status bar turns blue and shows how many devices have joined.

The number of devices that can join your Personal Hotspot at one time depends on your carrier and iPhone model. If other devices have joined your Personal Hotspot using Wi-Fi, you can use only cellular data to connect to the Internet from the iPhone host.

Naturally, cellular data usage and possible charges (if you exceed your plan limit) will apply when you use your iPhone to connect any device to the Internet.

# **September Lab Monitor Schedule**

<span id="page-17-0"></span>Open Lab sessions are held twice per week: 9 am to noon on Wednesdays and Saturdays.

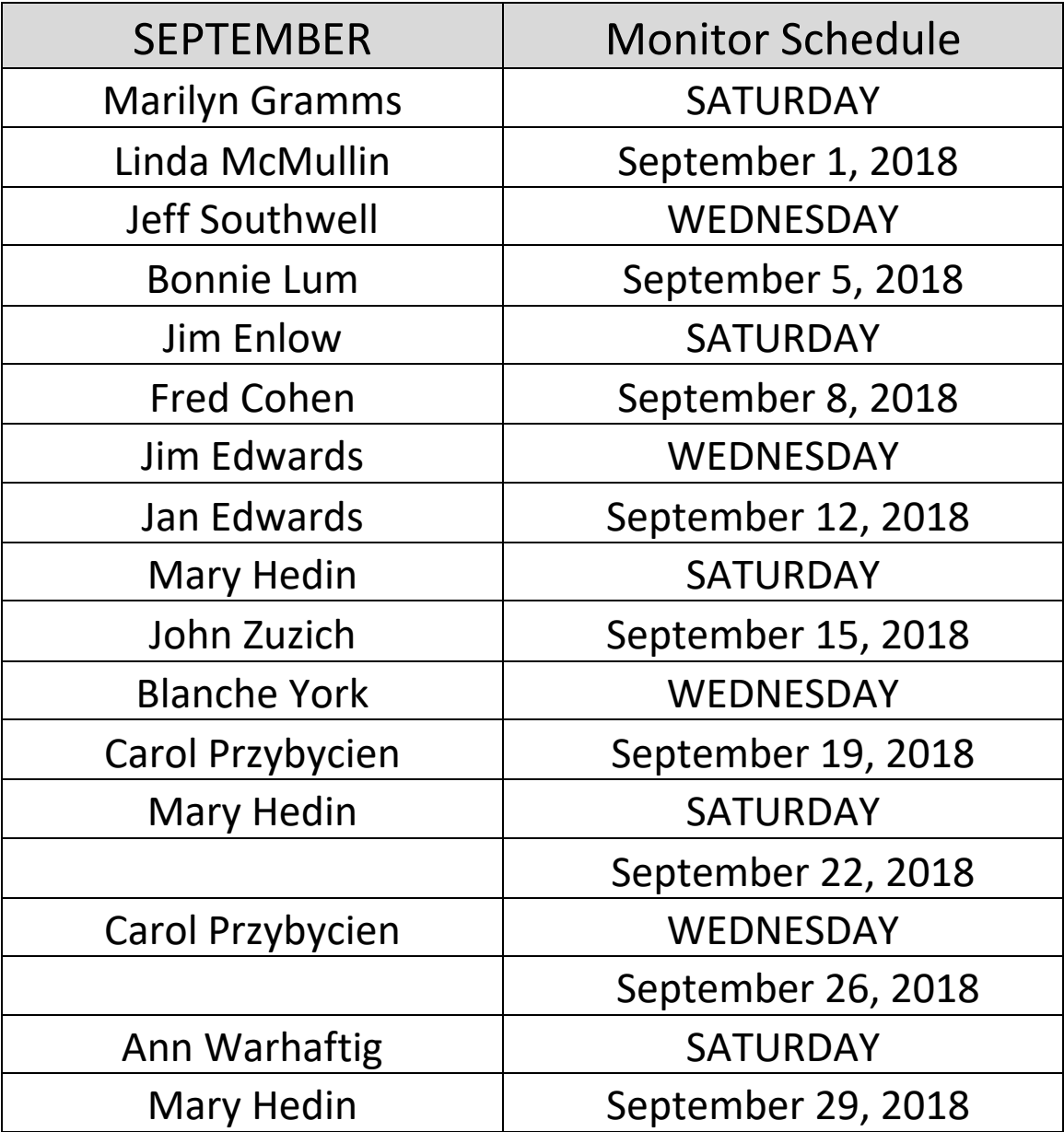